# **Question Library**

# <span id="page-0-1"></span><span id="page-0-0"></span>**About Question Library**

The Question Library is a central repository that stores and archives questions that you can share and reuse for all assessment tools within a course. You can create multiple collections within the Question Library to organize your questions by type and topic, making it easier for you to find questions for your quizzes, surveys, and self-assessments.

As a best practice for storage, organization, and easy access, we recommend that you create all your questions using the Question Library. You can consolidate questions created within the Quizzes, Surveys, and Self Assessments tools by importing them back into the Question Library.

# **Contents**

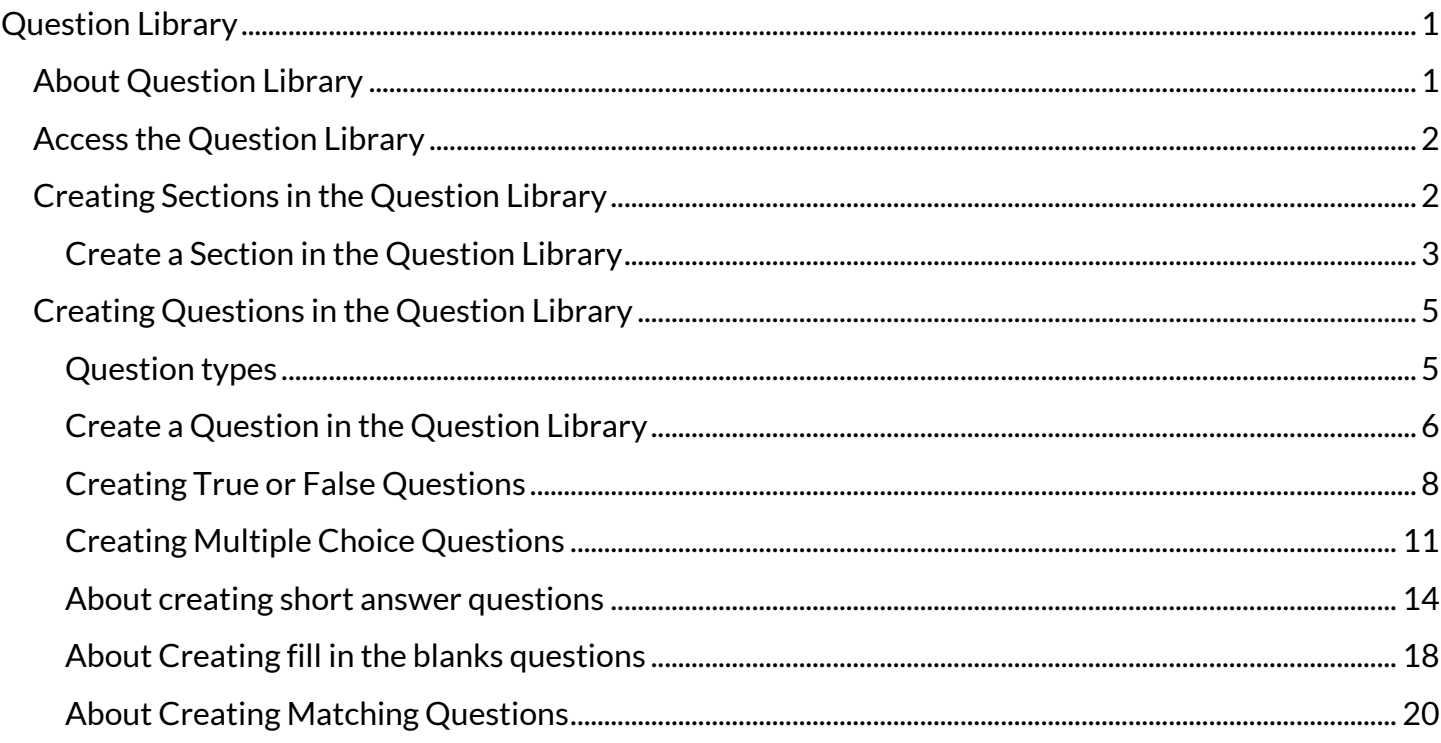

# <span id="page-1-0"></span>**Access the Question Library**

#### **Step 1:** Select **Quizzes, Self-Assessments,** or **Surveys** from the navigation bar or **More** dropdown menu.

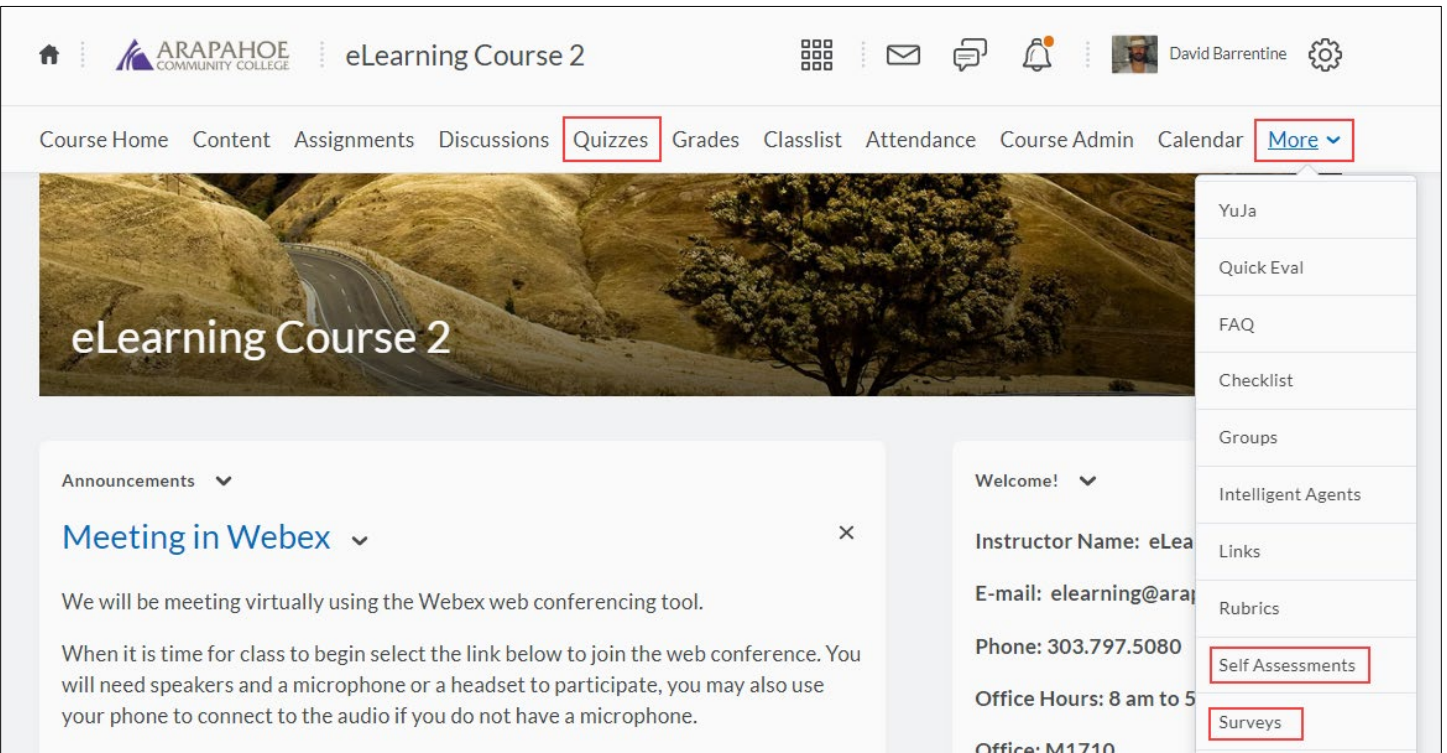

#### **Step 2:** Select the **Question Library** link.

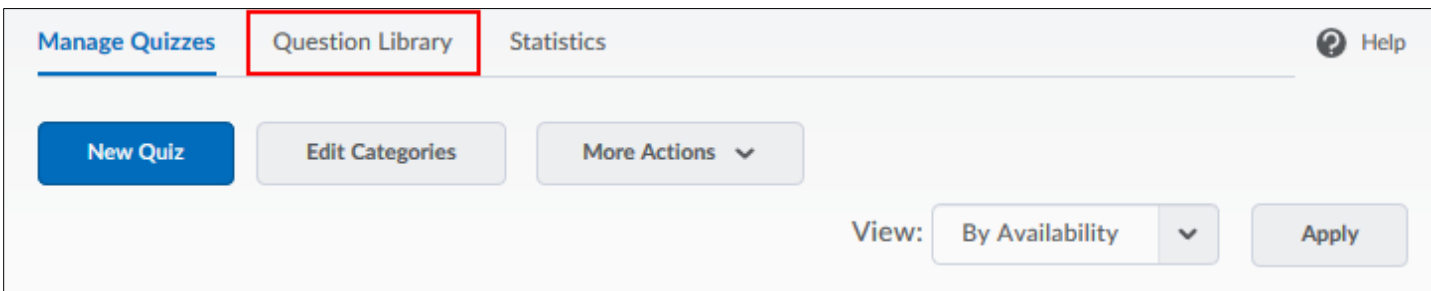

# <span id="page-1-1"></span>**Creating Sections in the Question Library**

Create sections to organize your questions into folders. You can do this in the Question Library or while creating a quiz, survey, or self-assessment by selecting **Add/Edit Questions**. All of these areas are identical in functionality: one creates folders within the Question Library, while the others create folders within an assessment type.

You can also import sections from the Question Library directly into a quiz, survey, or self- assessment. Importing sections from the Question Library will transfer section folders and all of their associated properties (section name, messages, images, or feedback).

**Note:** Although you can create subsections within sections, we recommend you keep question organization simple and intuitive.

Revised: May28, 2020

# <span id="page-2-0"></span>**Create a Section in the Question Library**

**Step 1:** In the Question Library, select **Section** from the **New** dropdown menu.

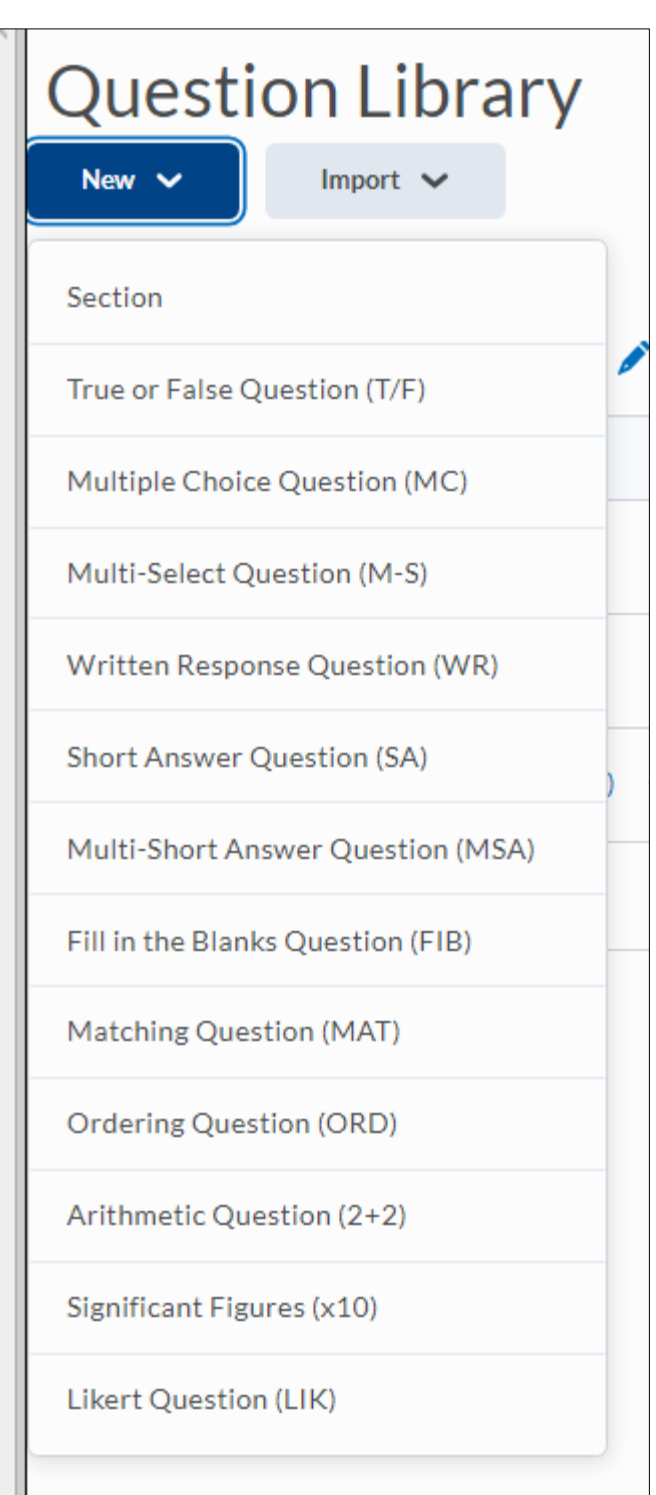

**Step 2:** Enter the name of the section in the **Section Title** field, use the check box to **Hide Section Title from students** if desired.

**Step 3:** Enter **Section Text**(optional). You can also choose to **Hide Section Text from students.**

**Step 4:** Select **Shuffle questions in this section** to shuffle sections and pools in this section.

**Step 5:** Select **Save** to save section.

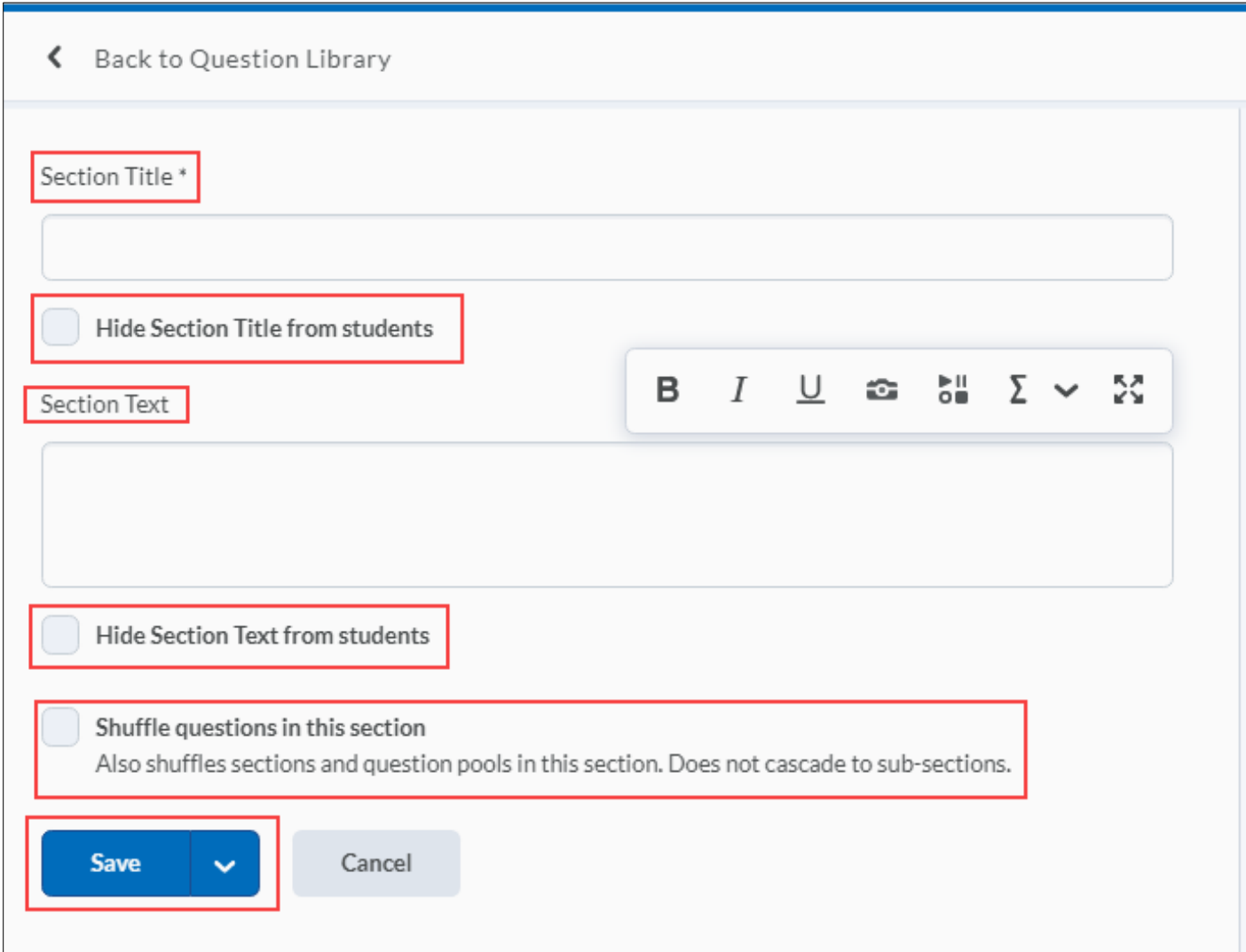

# <span id="page-4-0"></span>**Creating Questions in the Question Library**

## <span id="page-4-1"></span>**Question types**

You can create the following question types in the Question Library:

- True or False (T/F)
- Multiple Choice (MC)
- Multi-Select (M-S)
- Written Response Question (WR)
- Short Answer (SA)
- Multi-Short Answer (MSA)
- Fill in the Blanks (FIB)
- Matching (MAT)
- Ordering (ORD)
- Arithmetic Question (2+2)
- Significant Figures (x10)
- Likert Question (LIK)

**Notes:** You cannot import Likert questions to quizzes and self-assessments because they are unique to surveys only.

Solutions to questions are automatically omitted when questions are imported to surveys.

Point's value and difficulty level indicators are automatically omitted when questions are imported to self-assessments and surveys.

## <span id="page-5-0"></span>**Create a Question in the Question Library**

To create a question in the Question Library, select the section to which you are adding questions, select **New** and then select the appropriate question type.

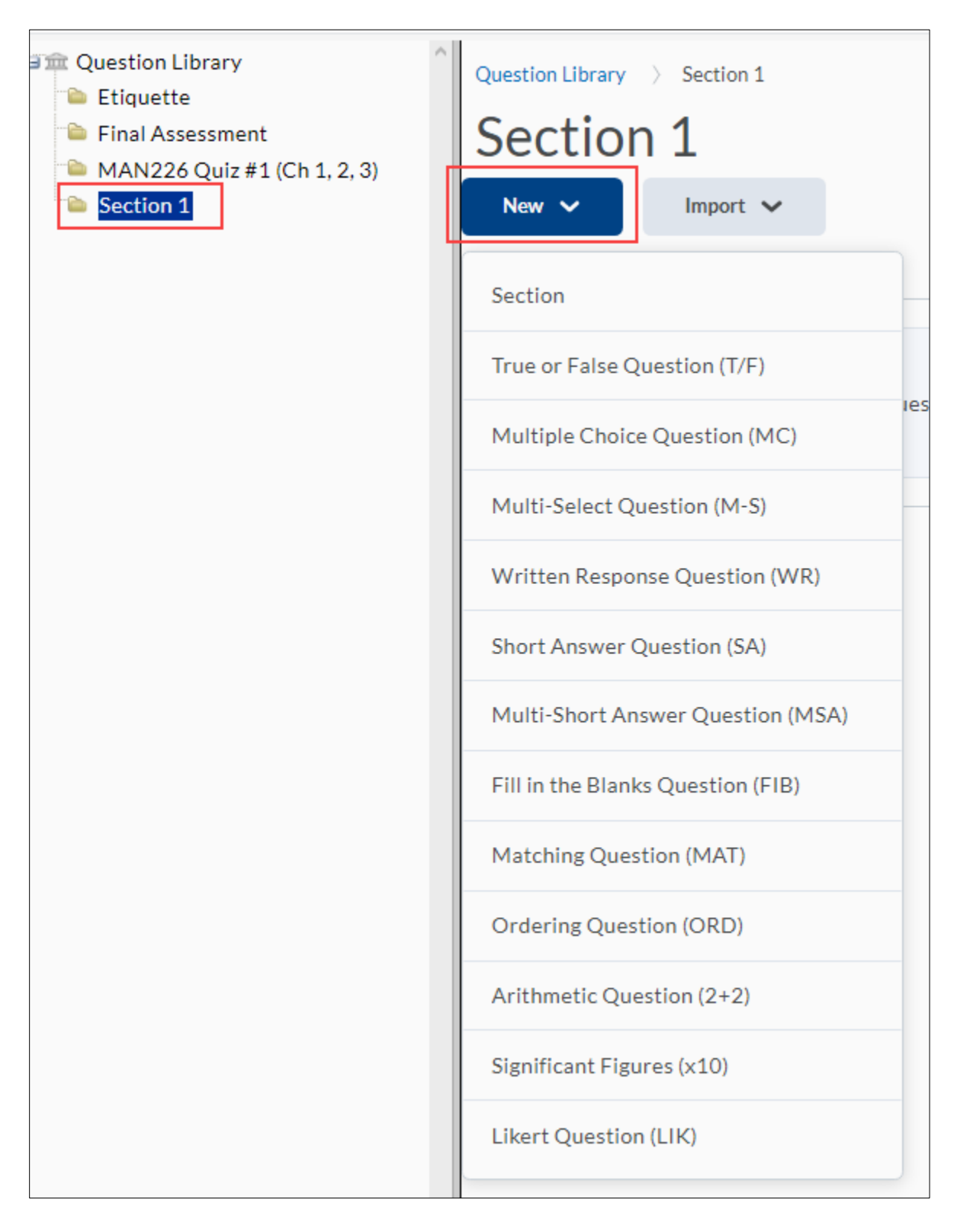

### **Question Options**

All question types allow you to add fields for **Feedback, Hints, Short Description, and Enumeration** by selecting the **Options** pulldown.

A **Short Description** can be added at the beginning of a question (optional).

**Hints** are useful for suggesting how to approach a question.

**Feedback** enables you to provide added information as a basis for improving content comprehension. You can provide feedback comments at the end of a question to indicate correct and incorrect answers, where a correct answer can be found in the course content, and what details instructors are looking for in an ideal answer.

Use the dropdown under **Enumeration** to select a numbering style.

You may also add **Overall Feedback** to the question in the box provided.

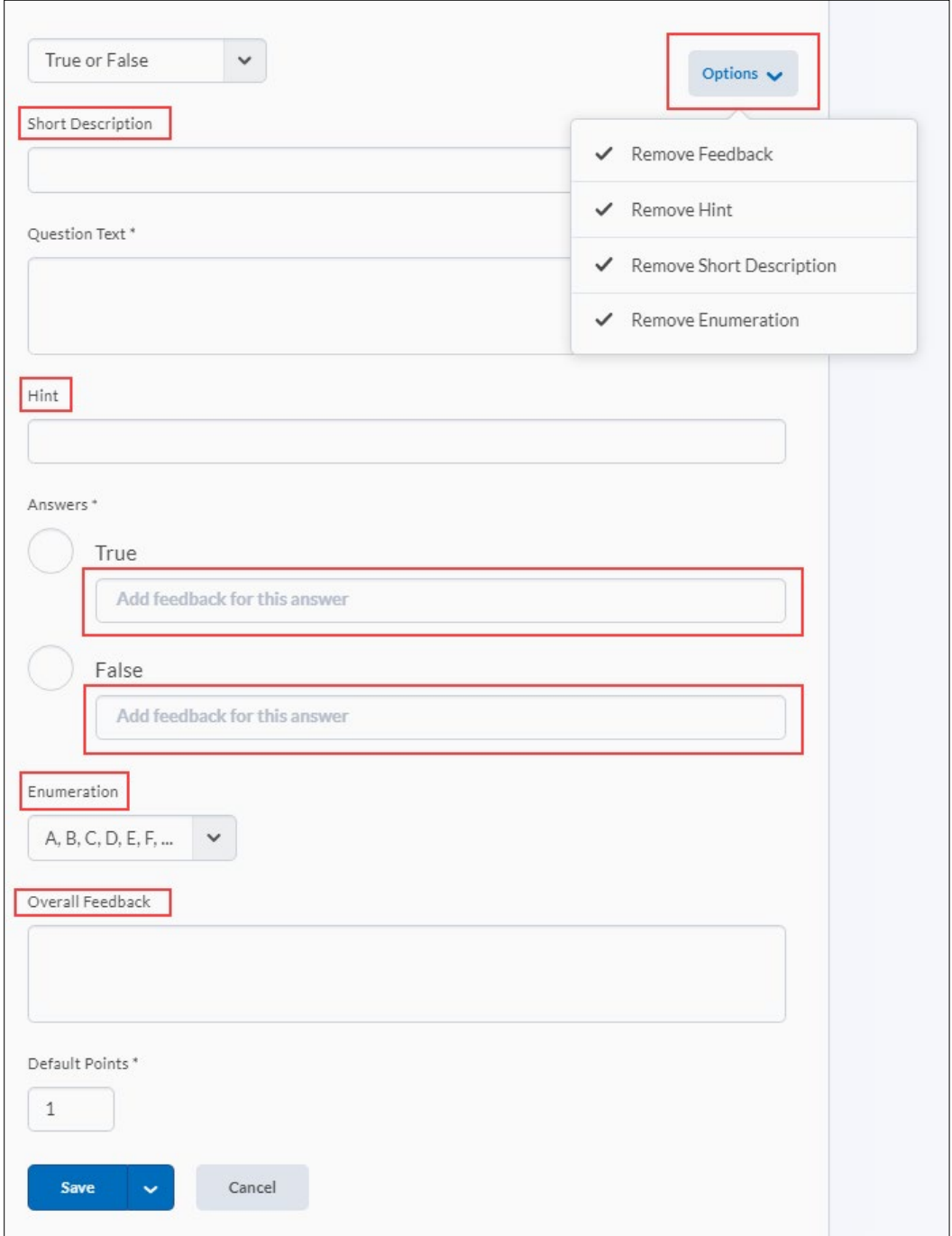

Revised: May28, 2020

**Note:** If you want users to see hints to questions, you must select the check box **Allow hints** in the **Properties** tab when you create or edit quizzes and self-assessments.

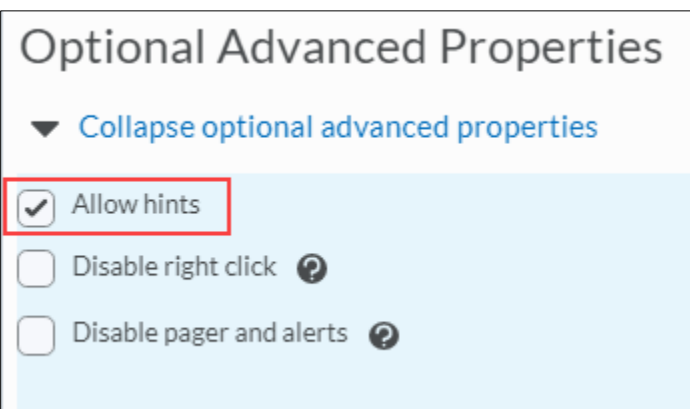

### <span id="page-7-0"></span>**Creating True or False Questions**

True or false (T/F) questions present a statement which respondents must determine is correct or incorrect.

#### **Create a true or false question**

**Step 1:** Select **True or False Question (T/F)** from the **New** dropdown menu.

**Step 2:** From the **Options** dropdown menu, select the options you want to add to the question.

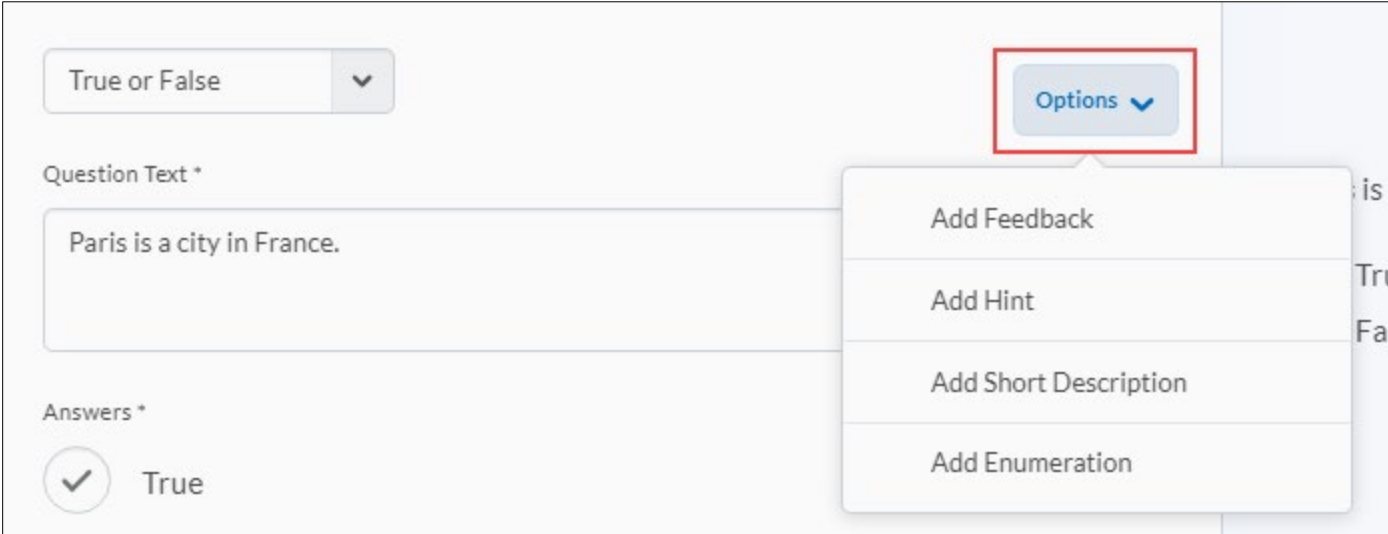

**Step 3:** Enter a **Short Description** (optional).

**Step 4:** Enter your T/F question in the **Question Text**field.

**Step 5:** To include an image in the question, select the **Add Image** icon.

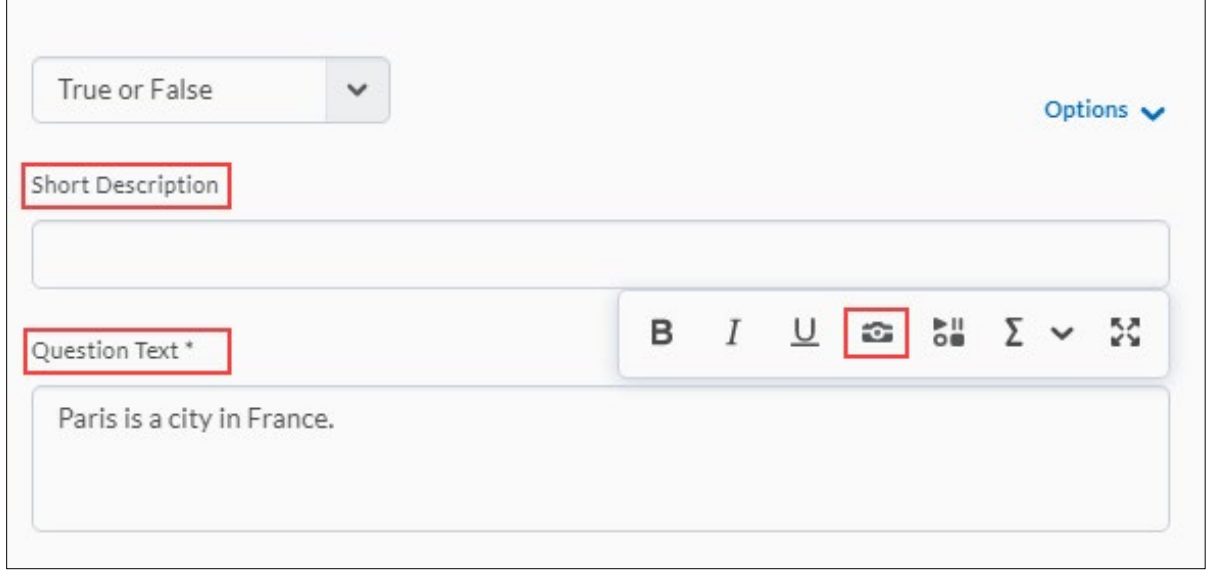

**Step 6:** Add a Hint if desired.

**Step 7:** Under **Answers**, select the correct answer. You may also add feedback for each answer in the **Add feedback for this answer** boxes.

**Step 8:** Select the **Enumeration** style from the dropdown menu.

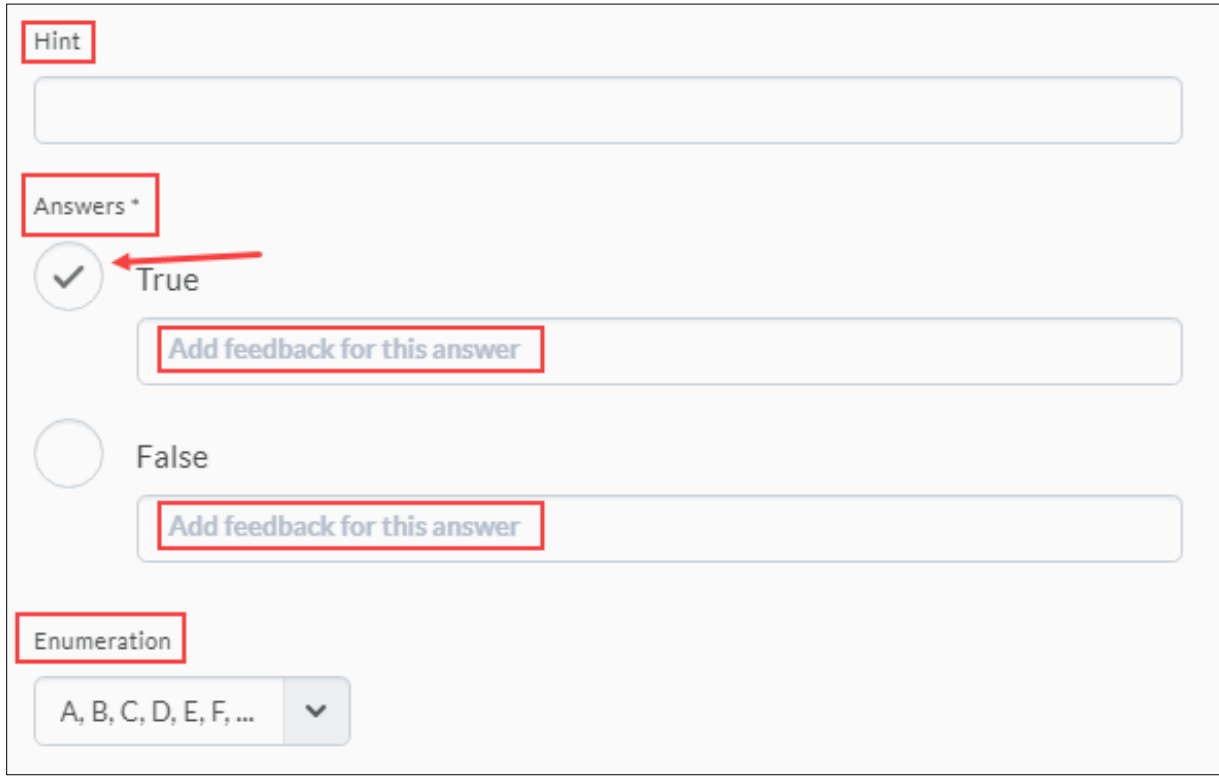

**Step 9:** Provide **Overall Feedback** if desired.

**Step 10:** Use the **Default Points** box to enter the question value.

**Note:** Question preview is shown on the right side of the screen.

**Step 11:** Select **Save** to save the question and return to the main page. Select the **Save** pulldown to select **Save and Copy** and save the question and create another T/F question that retains the copied properties, or **Save and New** to save the question and create another T/F question.

<span id="page-9-0"></span>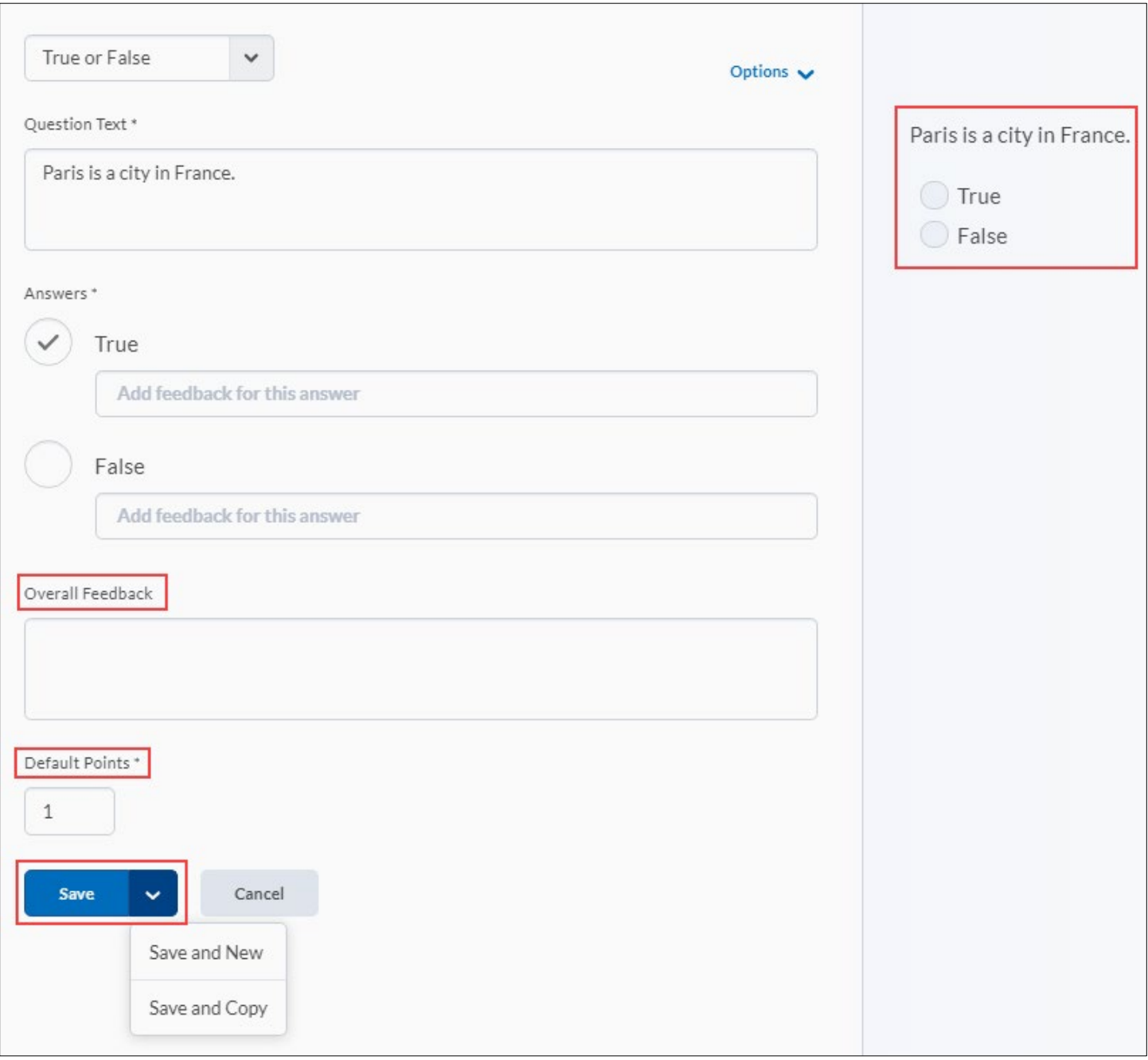

## **Creating Multiple Choice Questions**

Multiple choice (M/C) questions present a statement or question with a list of possible answers, in which respondents must choose the best possible answer. Multiple choice questions differ from multiselect questions in that only one answer can be selected for each multiple choice question.

If you create a multiple choice question that has more than one possible solution, answers can be weighted according to the correctness of each possible answer.

**Example**: If two answer choices out of five options are accepted as correct, both can be weighted at 100% and the other three options can be weighted at 0%. If all five answer choices are accepted as correct but some are more correct than others, each can be weighted in ascending order with the most correct answers weighting greater than the least correct answers.

#### **Create a Multiple Choice Question**

**Step 1:** Select **Multiple Choice Question (MC)** from the **New** dropdown menu. **Step 2:** From the **Options** dropdown menu, select the options you want to add to the question.

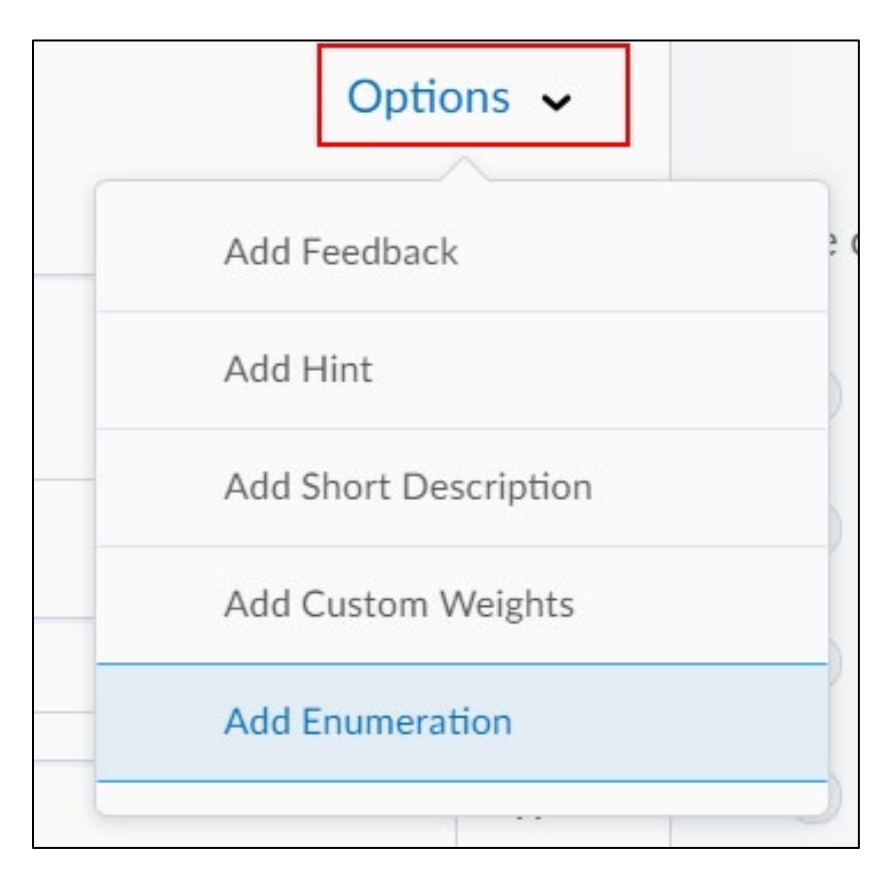

- **Step 3:** Enter a **Short Description** (optional) if desired.
- **Step 4:** Enter your Multiple Choice question in the **Question Text**field.
- **Step 5:** Select the **Add Image** icon to upload an image to accompany your question.

#### **Step 6:** Add a **Hint**if desired.

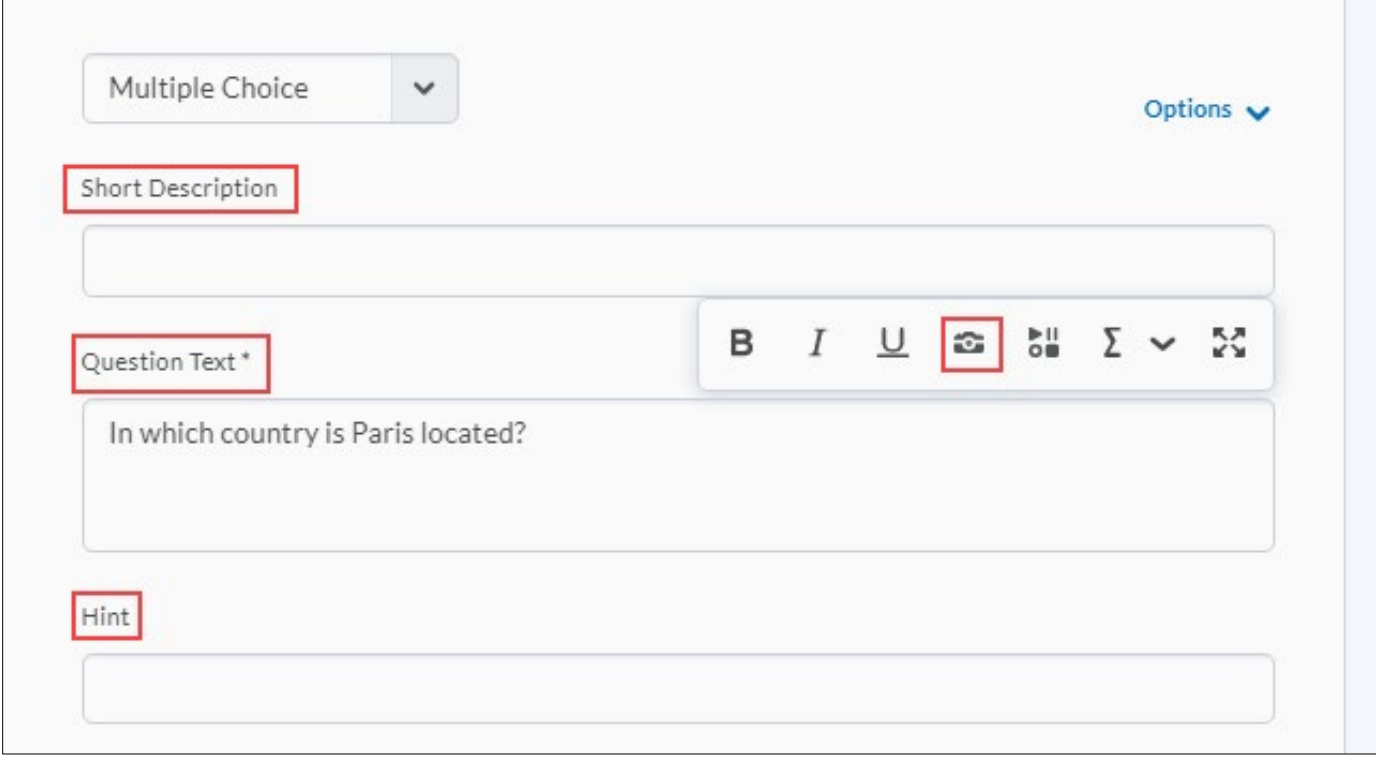

**Step 7:** Enter an answer option in each **Answers** field. You can select **Add Answer** to add an additional answer to include in your question. To delete an answer option, select the **Remove** button (looks like an X) next to the answer you wish to delete.

**Step 8:** Select the checkbox next to the correct answer.

**Note:** If you are using custom weights enter the weight for each answer in the weight boxes

**Step 9:** Add question **Feedback** if desired.

**Step 10:** Select the **Randomize answers for each student** checkbox if desired.

**Step 11:** Choose a numbering style from the **Enumeration** drop down menu.

**Step 12:** Enter feedback into the **Overall Feedback** box if desired.

**Step 13:** Enter the question point value in the **Default Points** box.

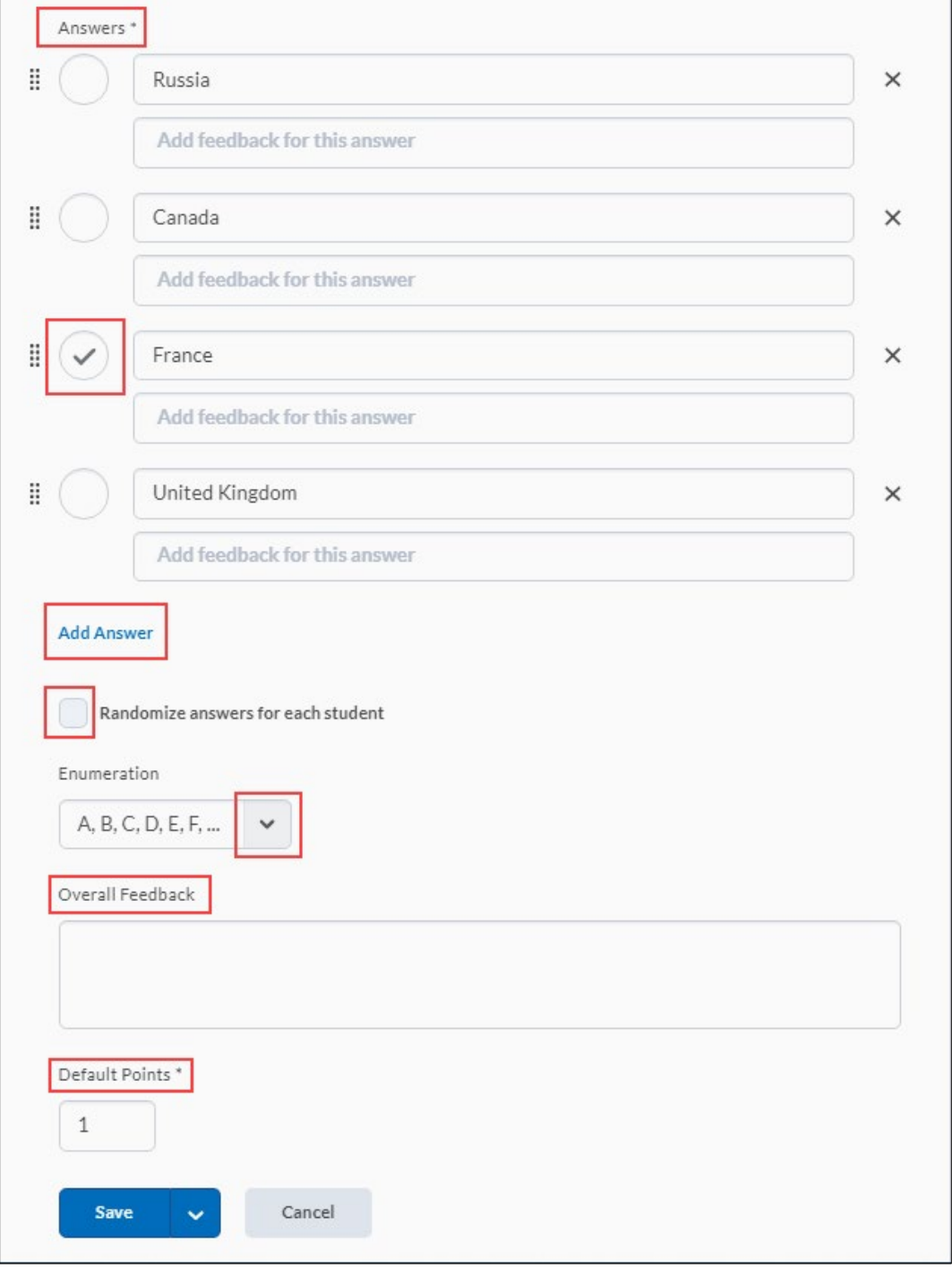

Revised: May28, 2020

#### **Note:** Question preview is shown on the right side of the screen.

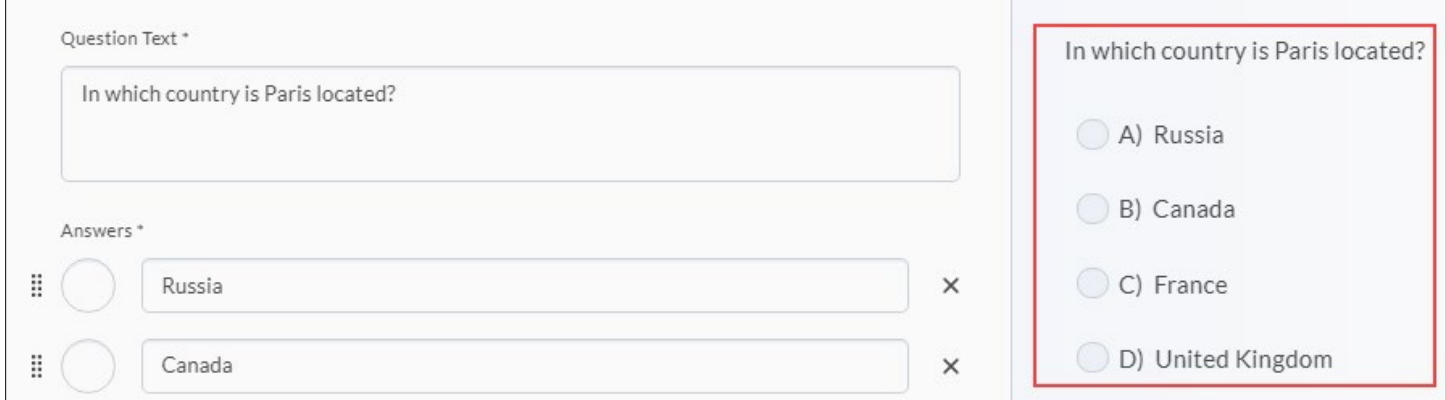

**Step 14:** Select **Save** to save the question and return to the main page. Select the **Save** pulldown to select **Save and Copy** and save the question and create another MC question that retains the copied properties, or **Save and New** to save the question and create another MC question.

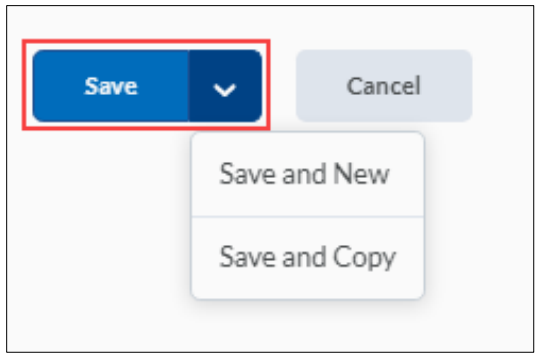

#### <span id="page-13-0"></span>**About creating short answer questions**

Short answer (SA) questions require respondents to create one word or brief sentence answers in response to open-ended questions.

#### **Create a short answer question**

**Step 1:** Select **Short Answer Question (SA)** from the **New** dropdown menu.

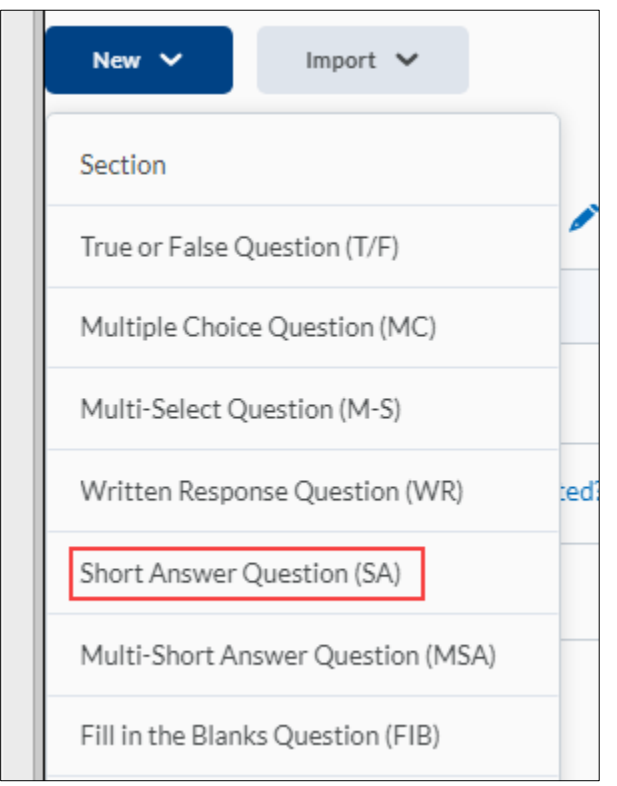

**Step 2:** Select question options from the Options drop down menu if desired.

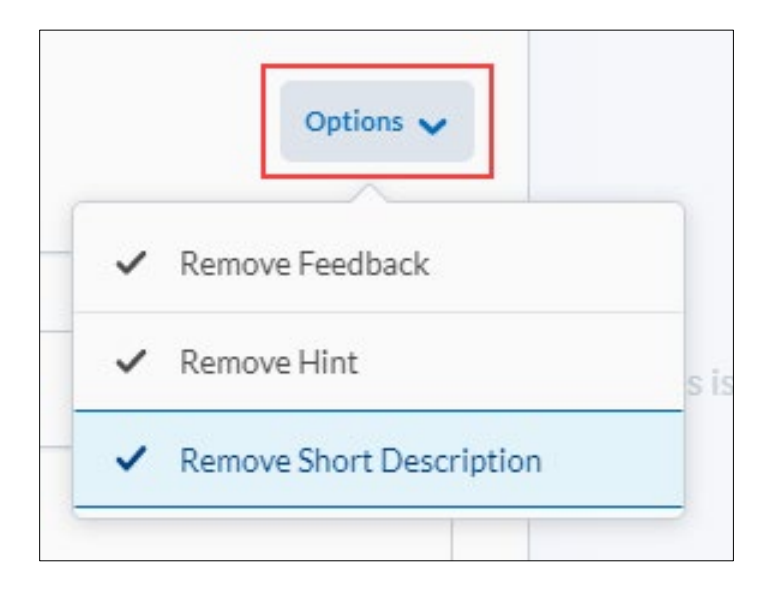

- **Step 3:** Enter a **Short Description** if desired (optional)
- **Step 4:** Enter your SA question in the **Question Text**field.
- **Step 5:** Select the **Add Image** icon to add an image to your question.
- **Step 6:** Enter a hint in the **Hint** box if desired.

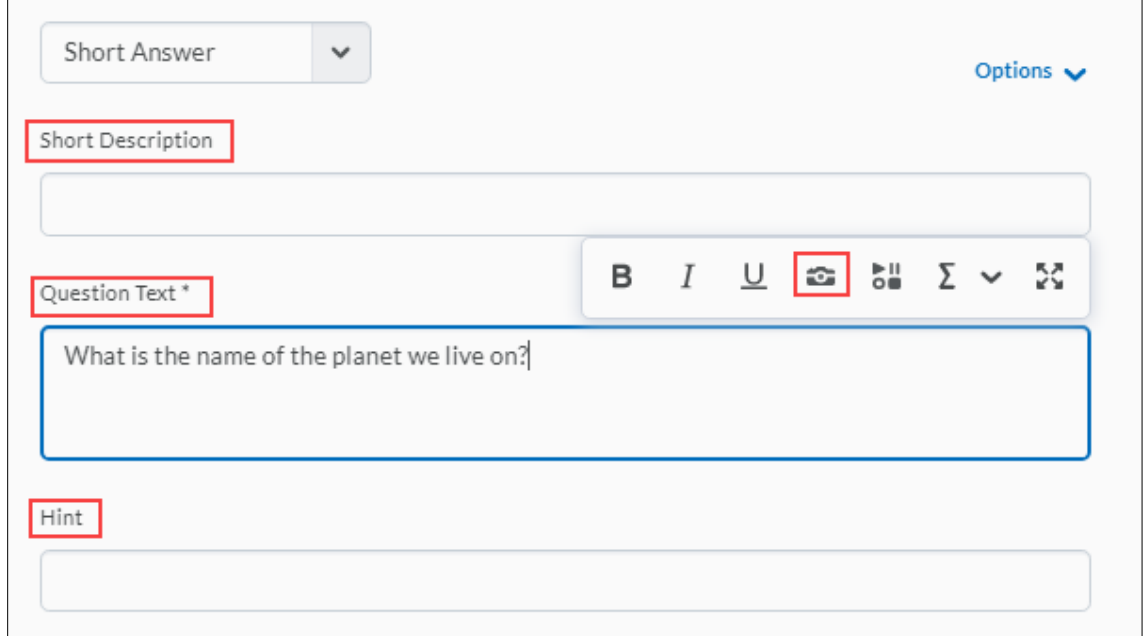

**Step 7:** Select the **abc** dropdown menu to choose a text option for the answer.

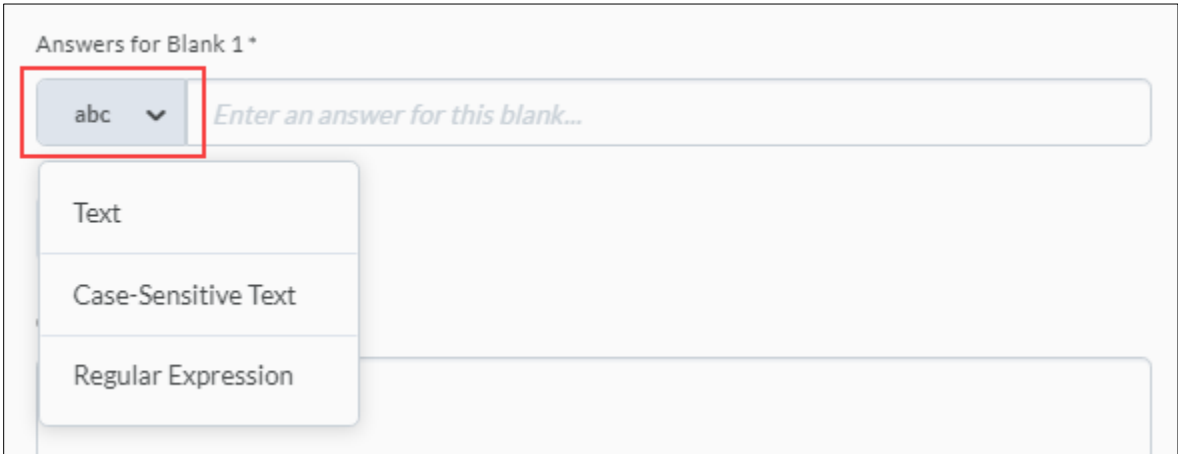

- **Text**: Auto-grading searches for a matching character pattern in the answer text with or without letter case correctness.
- **Case Sensitive Text**: Auto-grading searches for a matching character pattern in the answer text that must have letter case correctness.
- **Regular Expression**: Auto-grading uses meta-characters to search for one or more matching strings in the answer text's character pattern. What you set as meta-character parameters helps determine letter case sensitivity.

**Step 8:** Select **Add Blank** to create additional answer boxes if your SA question requires users to submit more than one answer. To delete a **Blank** answer box, select the corresponding **Remove** (looks like an X) icon.

**Step 9:** Enter feedback into the **Overall Feedback** box if desired.

**Step 10:** Enter the question point value in the **Default Points** box.

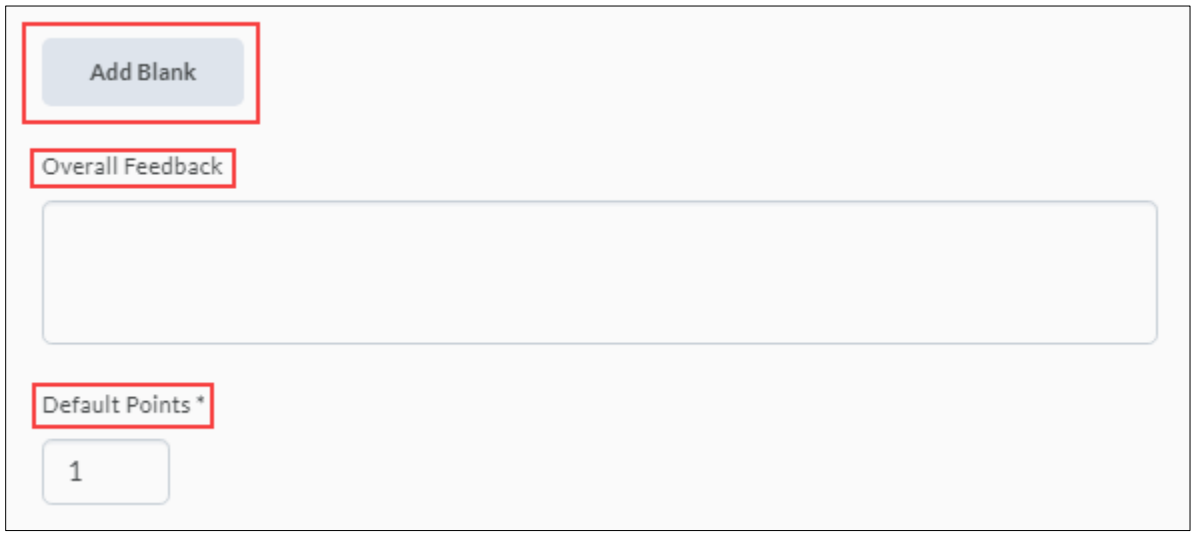

**Note:** Question preview is shown on the right side of the screen.

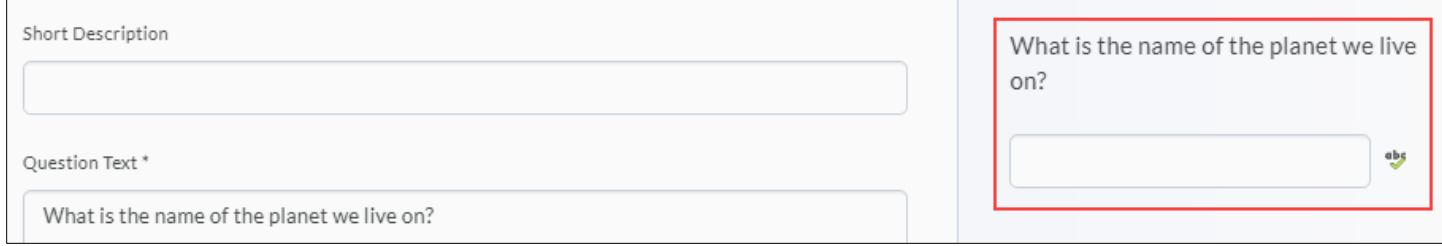

**Step 11:** Select **Save** to save the question and return to the main page. Select the **Save** pulldown to select **Save and Copy** and save the question and create another SA question that retains the copied properties, or **Save and New** to save the question and create another SA question.

<span id="page-16-0"></span>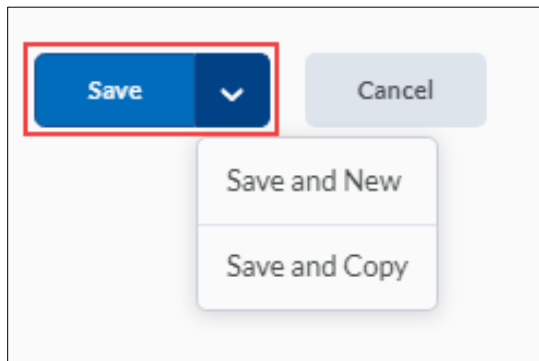

### **About Creating fill in the blanks questions**

Fill in the blanks (FIB) questions require respondents to fill in one or more missing words for an incomplete sentence, statement, phrase, list, or key terminology.

**Note:** As a best practice, we recommend that answers in blank fields be no more than one or two words to ensure auto-grading accuracy.

#### **Create a fill in the blanks question**

**Step 1:** Select **Fill in the Blanks Question (FIB)** from the **New** dropdown menu.

**Step 2:** Enter a title in the **Title** box (optional).

**Step 3:** Enter a point value in the **Points** box.

**Step 4:** Select a difficulty level from the **Difficulty** dropdown menu.

**Step 5:** To include an image in the question, select **Insert an Image**. You can enter a description for the image in the **Description** field.

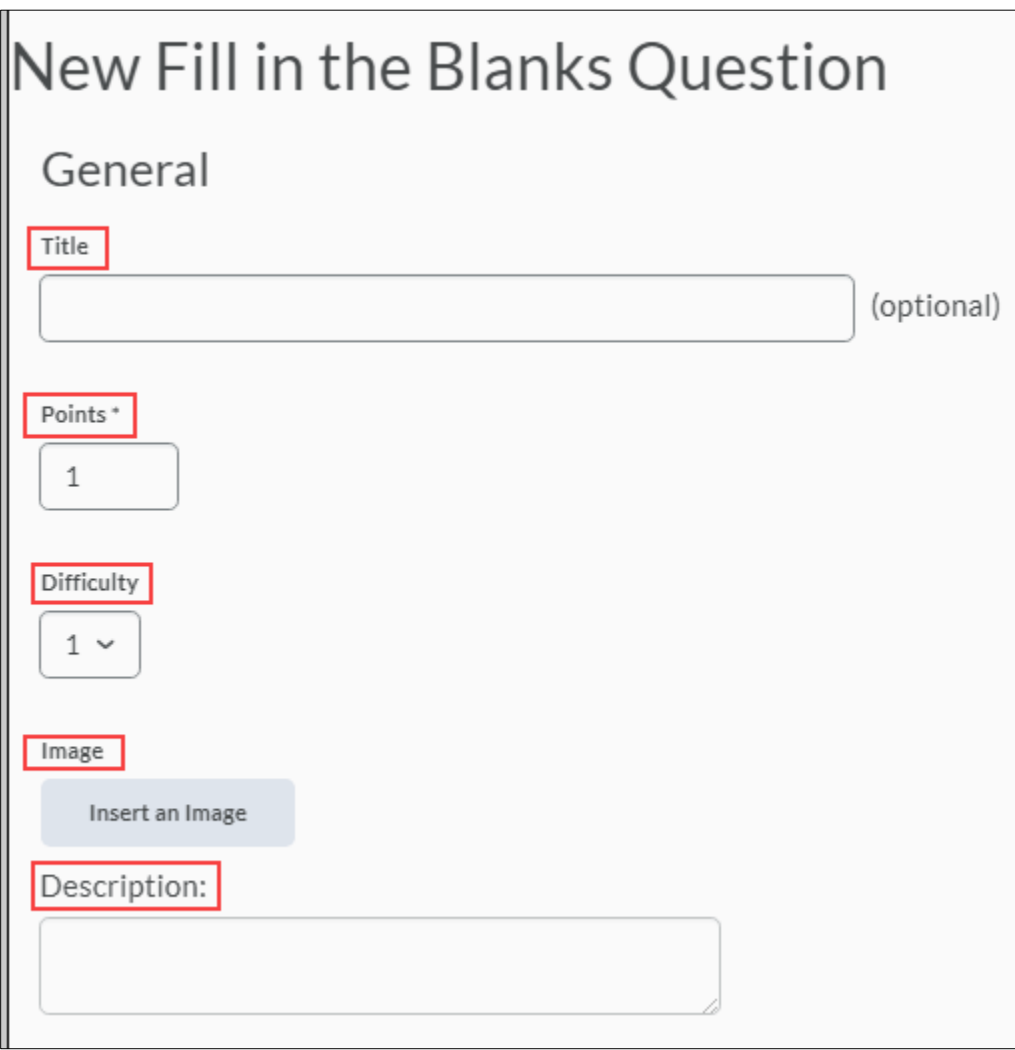

**Step 6:** Select **Add Blank** to create additional blank fields. Select **Add Text**to create additional text fields. Your listed order of blank and text fields correspond with the sequence displayed to users.

**Step 7:** Enter your FIB question in the **Text # 1:** field.

**Step 8:** Set the display **Size** for the Blank field.

**Step 9:** Select **Add Answer** if you accept more than one possible solution for the Blank field. To reduce the number of possible solutions for each Blank field, you can select the **Remove Answer** icon for the corresponding Answer option.

**Step 10:** For each possible solution of a Blank field, enter an **Answer** and set a weight in the **Weight (%)** field. You can set different weightings if some solutions are more correct than others.

**Note:** A FIB question's maximum points value is reflected by a 100% weight. As a best practice, the combined weight of your answers should equal 100%. If your FIB question has multiple blank fields and each blank field has several possible answers, we recommend the combined weight of each blank field's most correct answer equals 100%.

**Step 11:** Select an Evaluation field for each possible answer:

- **Case Insensitive**: Auto-grading searches for a matching character pattern in the answer text with or without letter case correctness.
- **Case Sensitive:** Auto-grading searches for a matching character pattern in the answer text that must have letter case correctness.
- **Regular Expression:** Auto-grading uses meta-characters to search for one or more matching strings in the answer text's character pattern. What you set as meta-character parameters helps determine letter case sensitivity.

**Note:** Select **Check Answers** to validate answer fields with regular expressions.

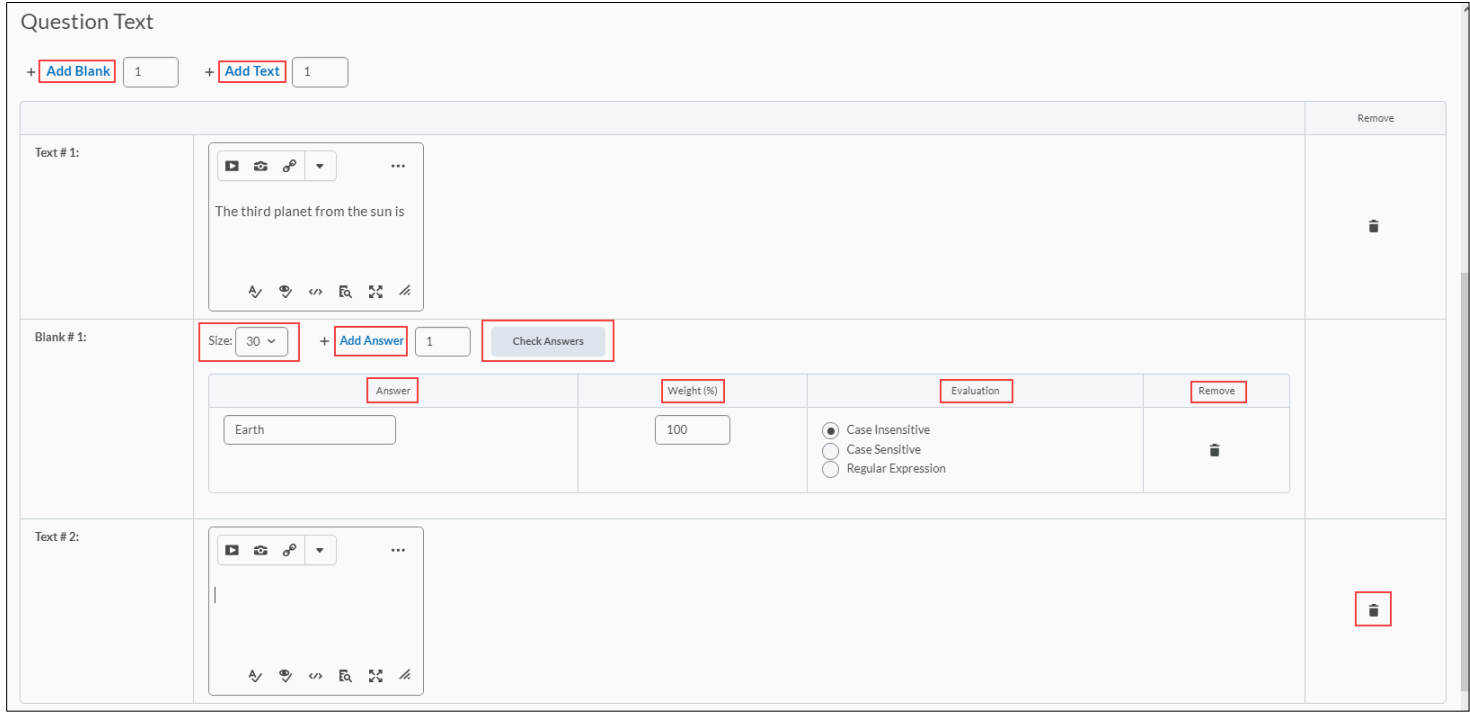

**Note:** You can select the **Remove** icons to delete or change the order of blank and text field entries.

**Step 12:** Provide comments and suggestions in the **Question Hint** and **Question Feedback** fields if desired.

**Step 13:** Select **Preview** to view your question.

**Step 14:** Select **Save** to return to the main page, **Save and Copy** to save and create another FIB question that retains the copied properties, or **Save and New** to continue creating new FIB questions.

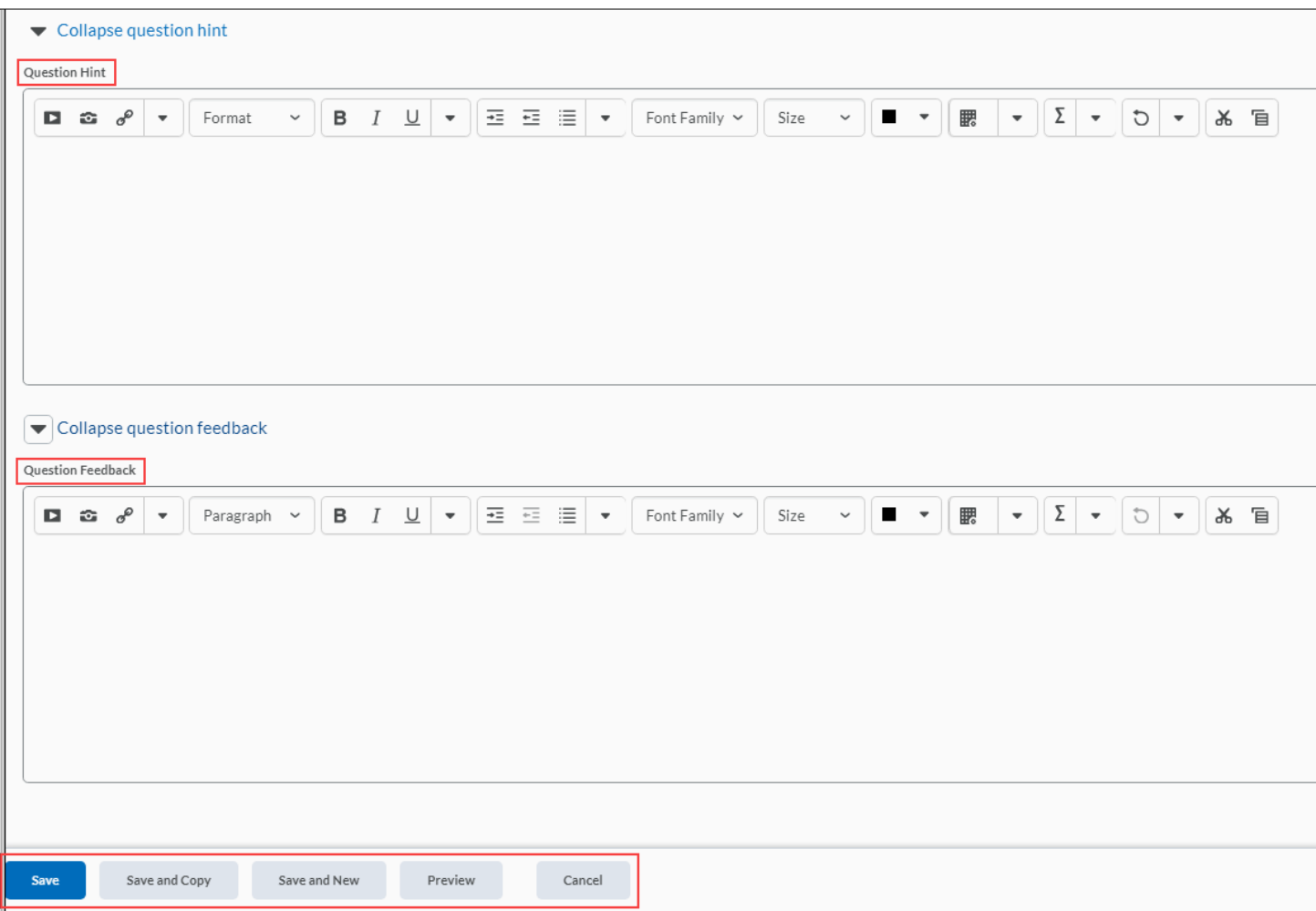

### <span id="page-19-0"></span>**About Creating Matching Questions**

Matching (MAT) questions require respondents to choose from a set of possible answers and correctly pair them with related items. This question type enables you to assess users' recognition of information and demonstrate comprehension of specific relationships.

#### **Create a Matching Question**

**Step 1:** Select **Matching Question (MAT)** from the **New** dropdown menu.

- **Step 2:** Enter a **Title** (optional).
- **Step 3:** Enter a **Points** value.
- **Step 4:** Select a difficulty level from the **Difficulty** dropdown menu.
- **Step 5:** Enter your MAT question in the **Question Text**field.

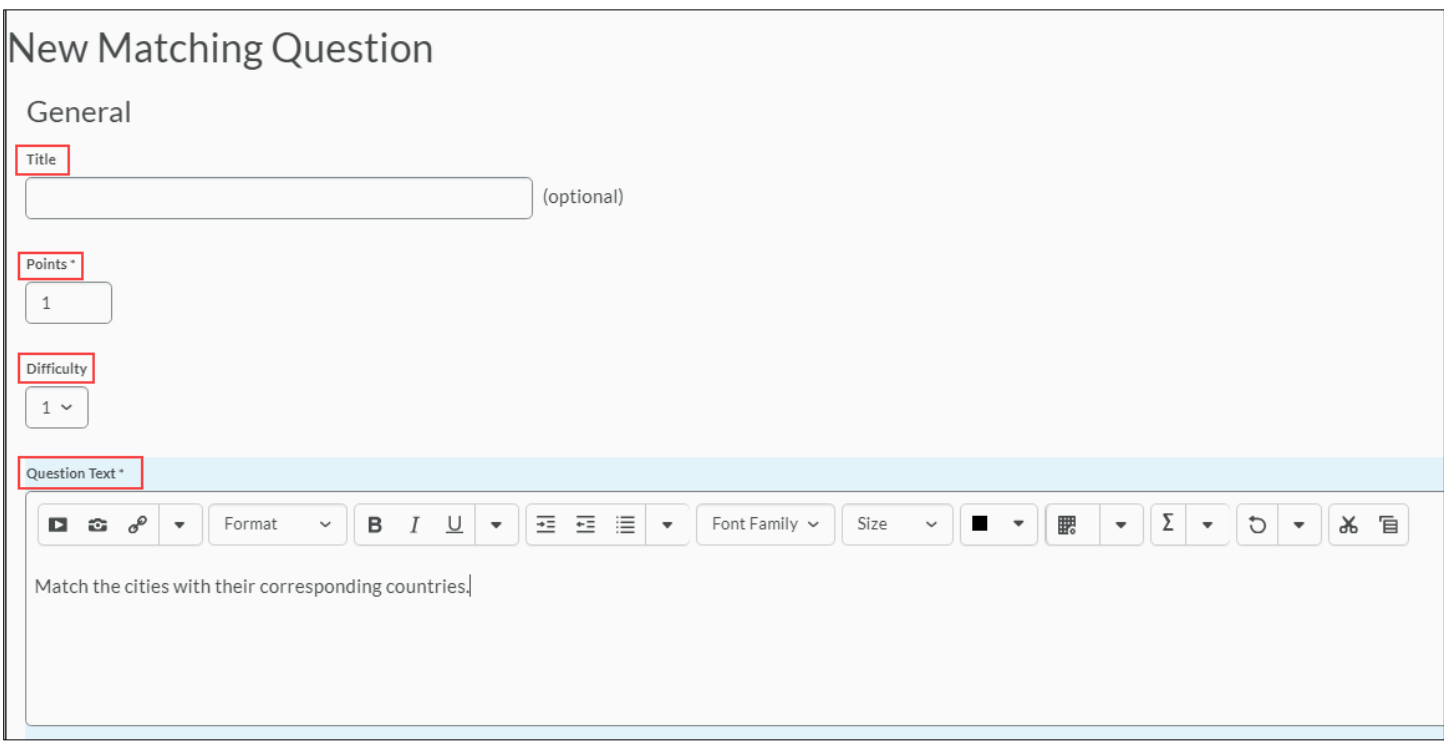

**Step 6:** To include an image in the question, select **Insert an Image**. You can enter a description of the image in the **Description** field.

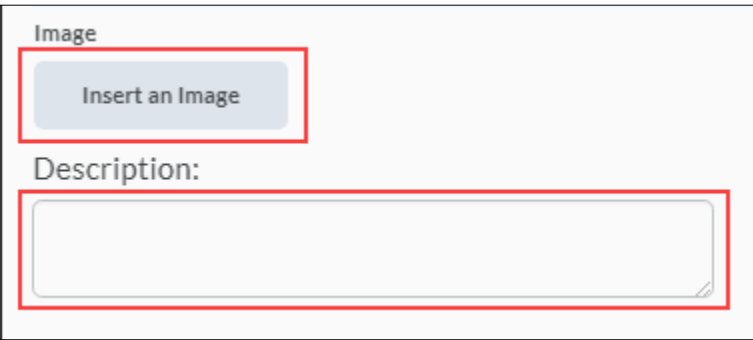

**Step 7:** Under **Choices**, choose a **Grading** format:

- **Equally weighted:** The total points value is divided equally among all possible correct matches. Users receive equally weighted points for each correct answer.
- **All or nothing:** Users receive the total points value for correctly matching every answer or else they receive none at all.
- **Right minus wrong:** Users receive points equal to the number of right answers they choose minus the number of incorrect answers they choose. To determine how much each answer is worth, the system takes the total number of points assigned to the question and divides it by the total number of answer choices.

**Example:** If a question is worth 10 points and has 5 answer choices, each correct answer is worth 2 points, and each incorrect answer is worth 2 points (10/5 = 2). If a user gives 3 correct answers and 2 incorrect answers, 2 is the total number of points received for the question  $[(3-2)^*2 = 2]$ .

**Note:** Users can receive a minimum of zero on a question; they cannot receive a negative mark.

**Step 8:** To create more answer choices, select **Add Choice**. Enter an answer in each choice **Value** field.

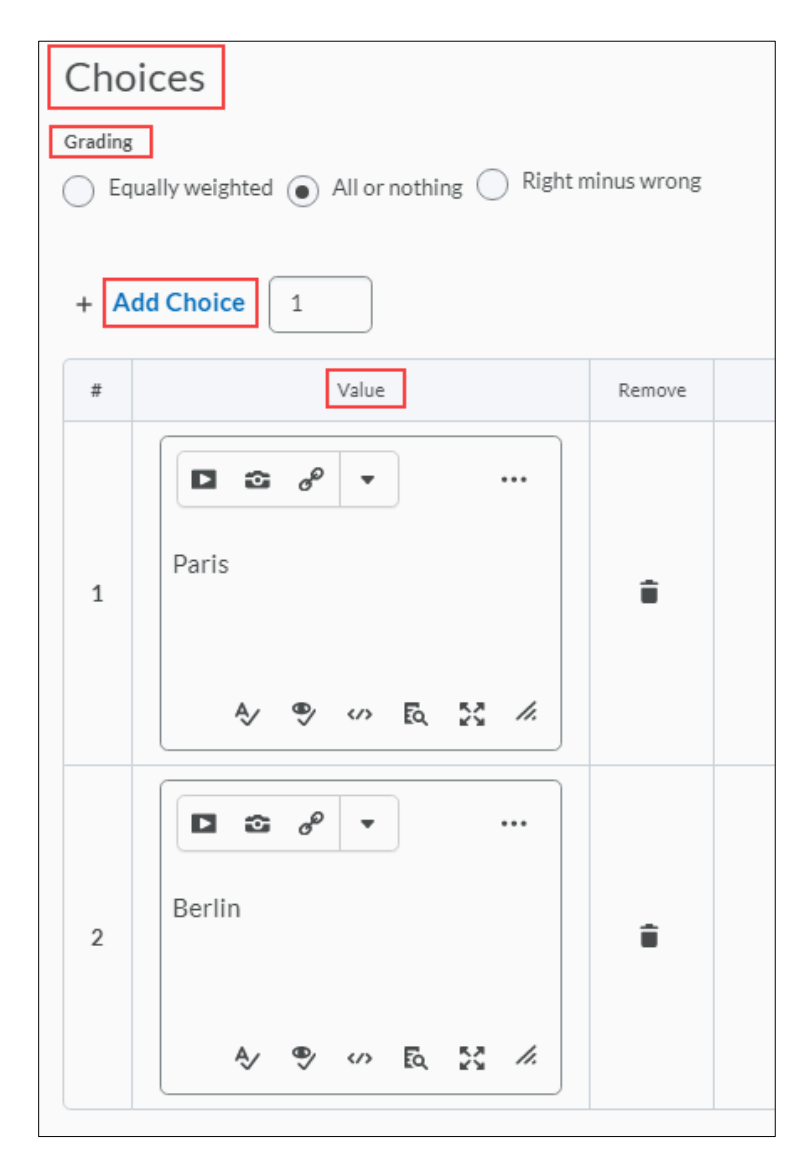

**Step 9:** You can select **Add Match** to create more matches. Enter a match choice in each match **Value** field.

**Step 10:** Select the corresponding choice number in the **Correct** Choice dropdown menu next to a match value. This creates a matched pair.

**Note:** To reduce the number of choices and matches available in your MAT question, select the corresponding **Remove option** icon.

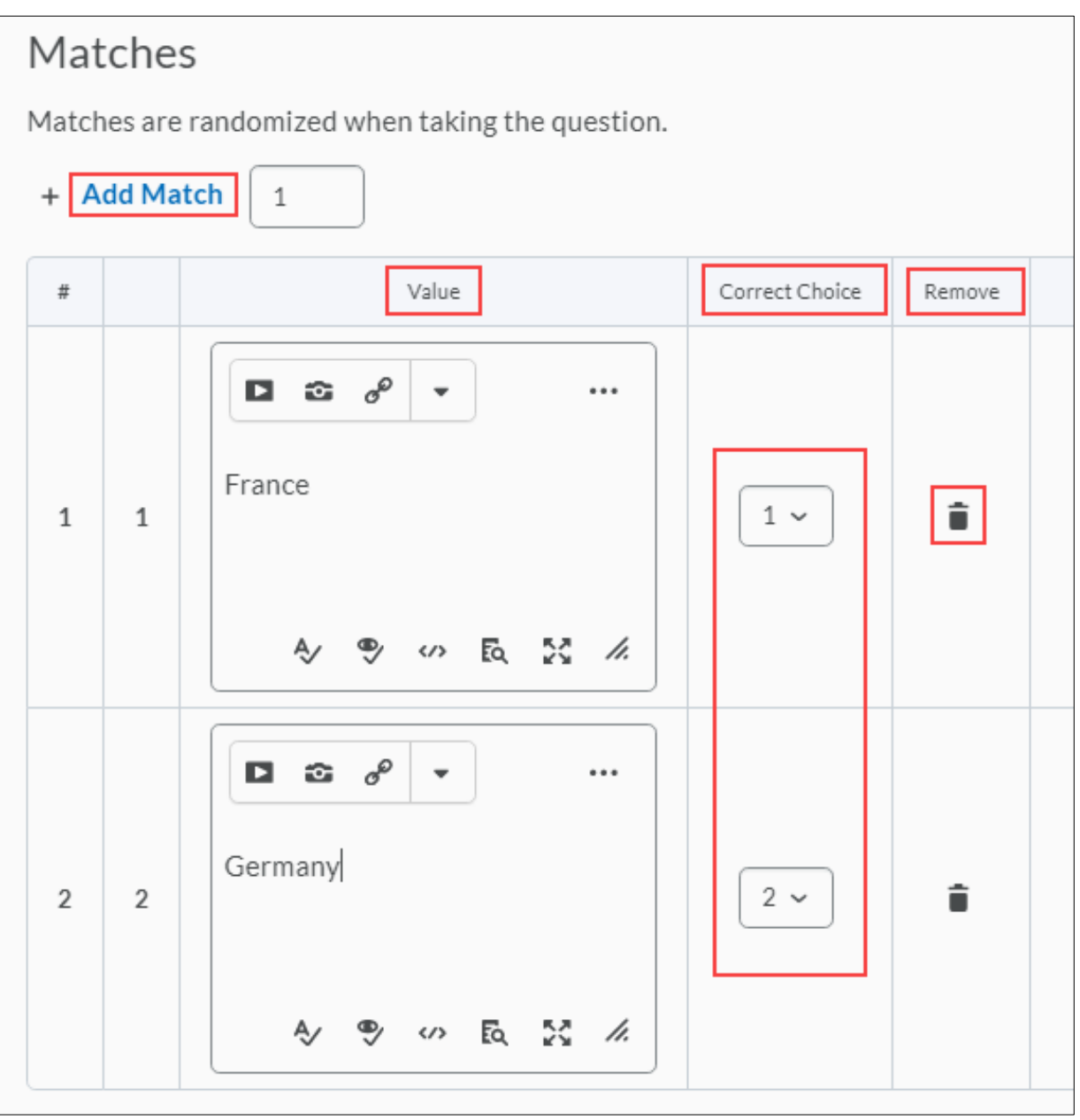

**Step 11:** Provide comments and suggestions in the **Question Hint** and **Question Feedback** fields if desired.

**Step 12:** Select **Preview** to view your question.

**Step 13:** Select **Save** to return to the main page, select **Save and Copy** to save and create another MAT question that retains the copied properties, or select **Save and New** to continue creating new MAT questions.

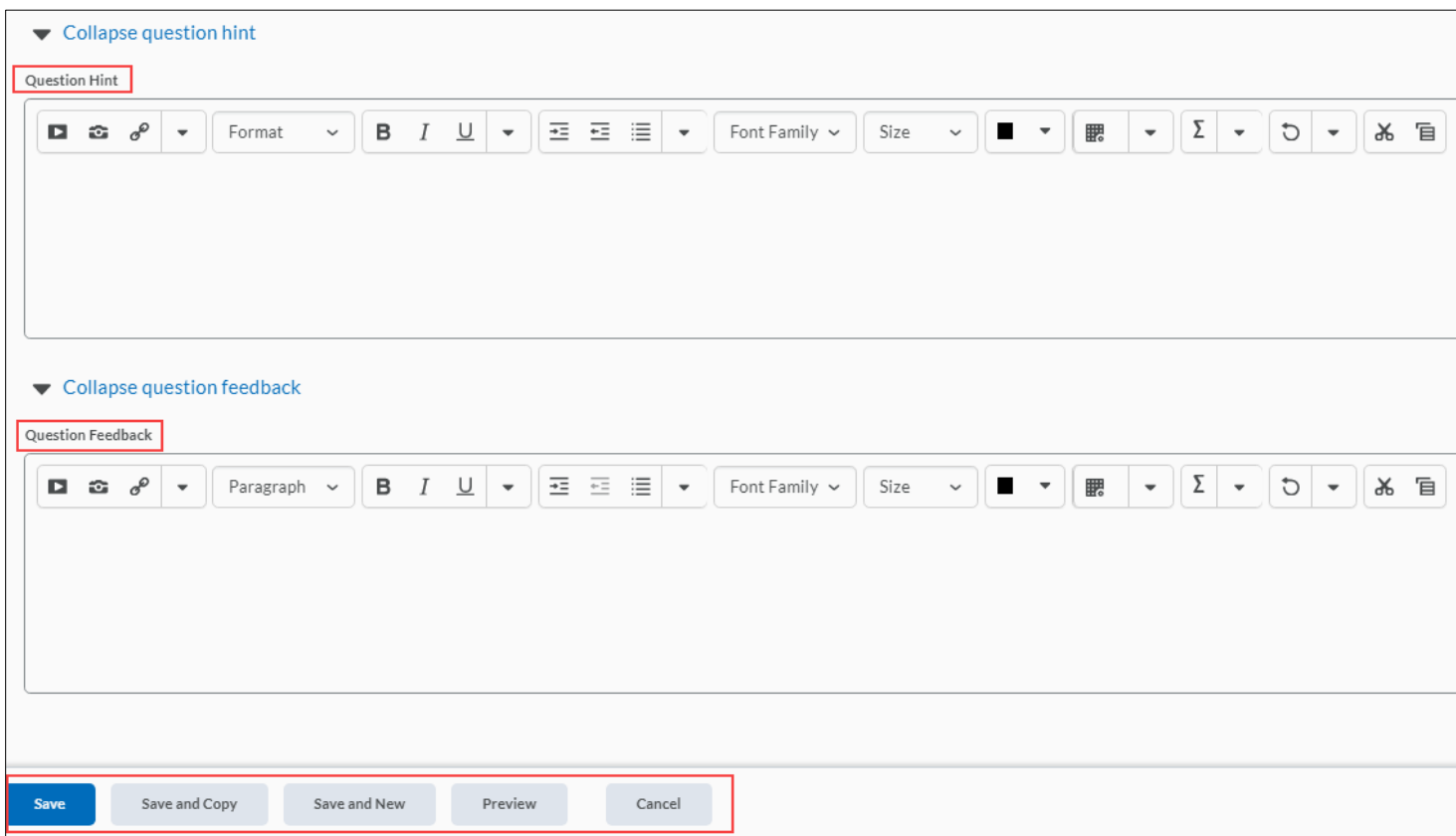